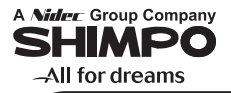

# **COLUMNAR ELECTRONIC MICROMETER**

# **CEG2000 Instruction Manual**

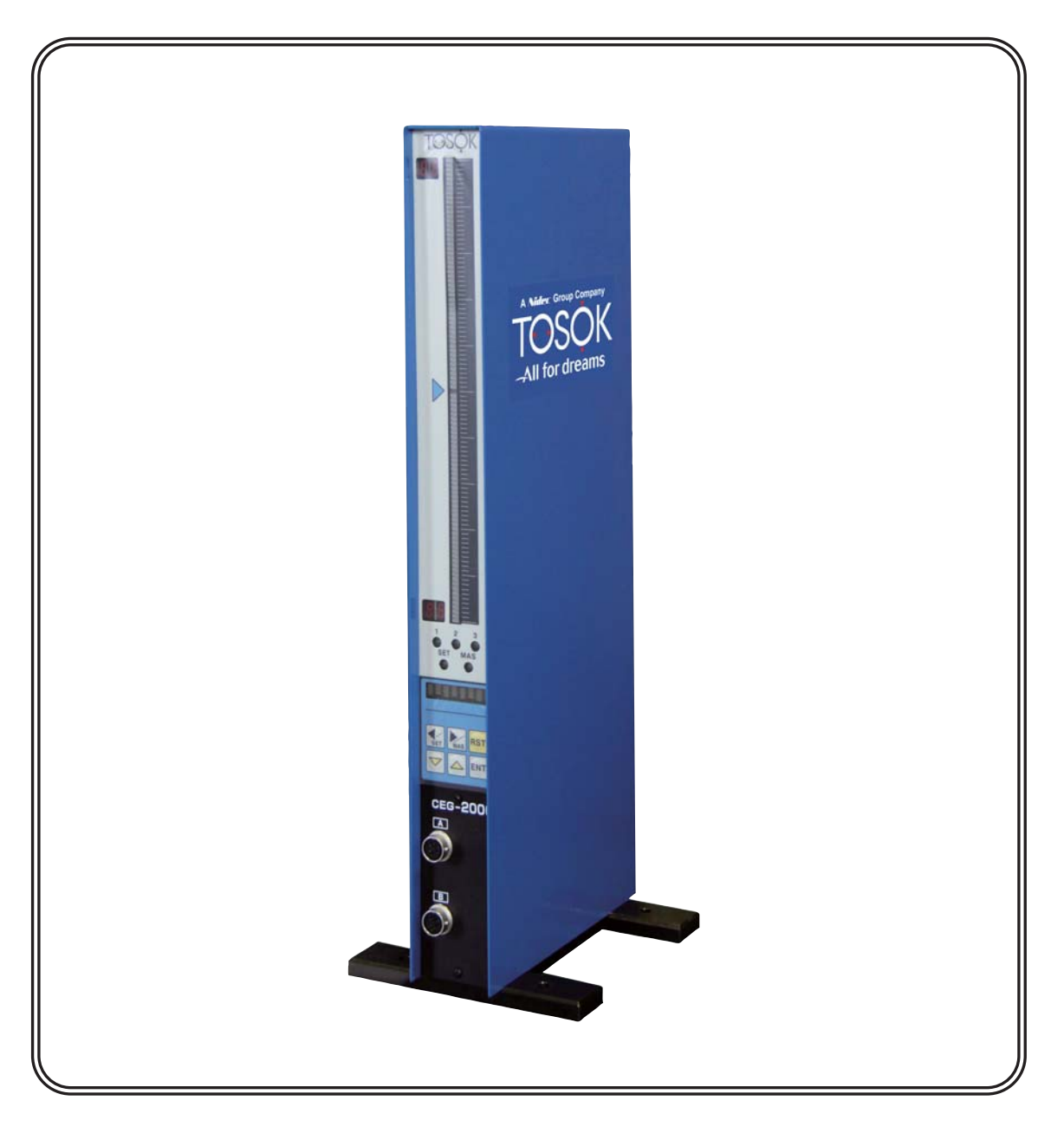

# **Contents**

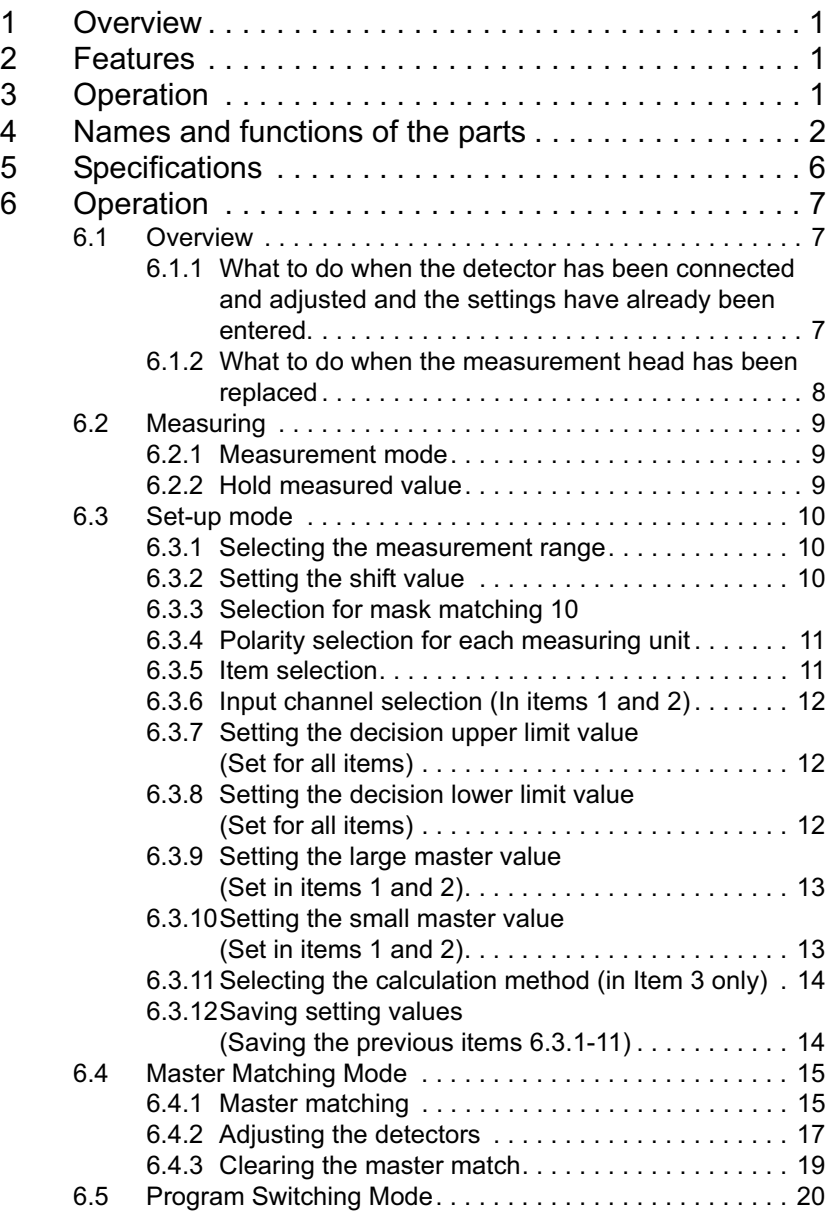

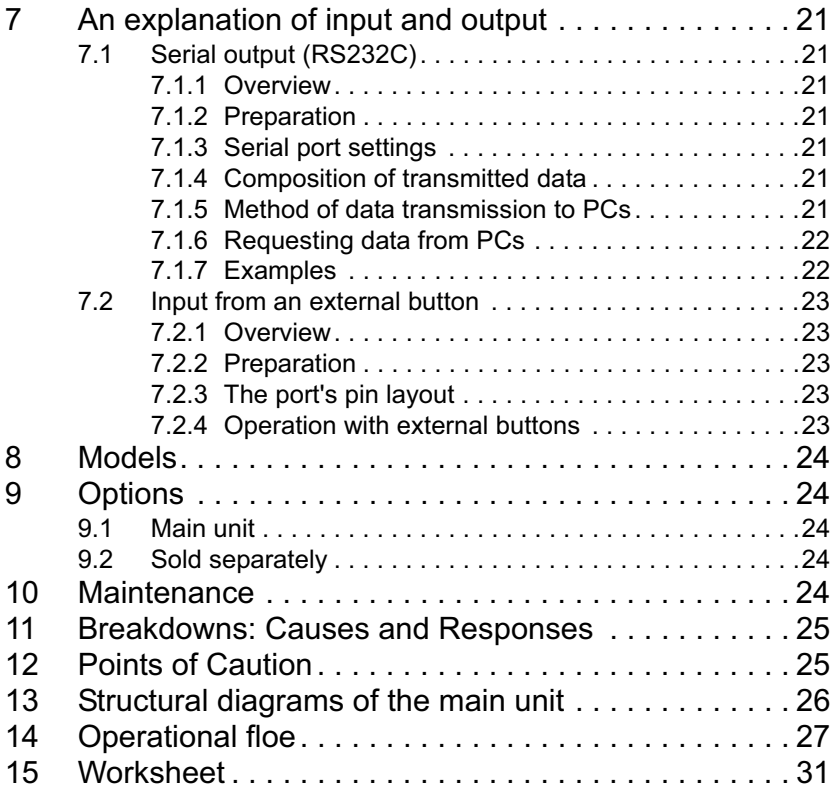

# **1 Overview**

Our columnar electronic micrometer features color bars of three different colors, which makes the display easy to see. The meter also features an automatic master matching function. It can be used by itself or can easily be deployed in complex combinations with other components. With the bar displays arrayed next to each other, the property of the object being measured can be ascertained.

# **2 Features**

- (1) Displays measurement results clearly using a three-color color bar display.
- (2) With an eight-digit display, it can display such information as measured values and setting names.
- (3) Master alignment for both large and small limits can be accomplished at the push of a button.
- (4) Because the instrument is only 50mm wide, it can be used in a series configuration.
- (5) With the serial communications function (included standard), data can be output to a PC and printer. The data can be saved and input into statistical and spreadsheet applications (such as Microsoft Excel).
- (6) In the Set-up Mode, all settings can be entered in order by pressing the ENT key.
- (7) Up to 10 different sets of settings and master values can be saved and selected from.

## **3 Operation**

This instrument has the following four principal modes of operation:

#### **(1) Measurement mode**

- Measurement mode Measures • Hold measurement Saves the measured values However, if master matching was unsuccessful, the values are not saved.
- **(2) Set-up Mode**
	- Set-up Mode Inputs or changes settings.

#### **(3) Master matching mode**

• Master matching Matches with a master.

This instrument conducts comparative measurements, so only use it after having measured a master for comparison. • Adjust detector (ADJ) This will adjust the detector.

• Clear master match This will clear master match data.

#### **(4) Program switching mode**

• Program switching mode Switches programs.

The instrument launches with the last program that was used before it was last shut down.

# **4 Names and functions of the parts**

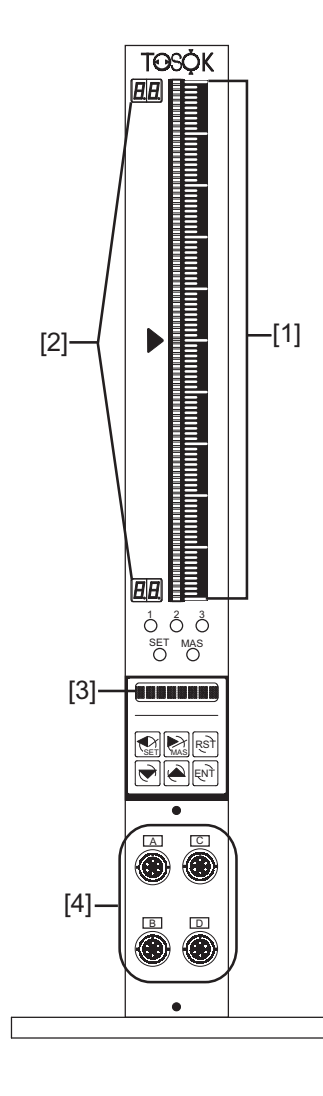

#### **[1] Bar graph display**

Displays a 101-dot, three-color bar graph.

#### **Table 1: Bar color and information displayed in each mode**

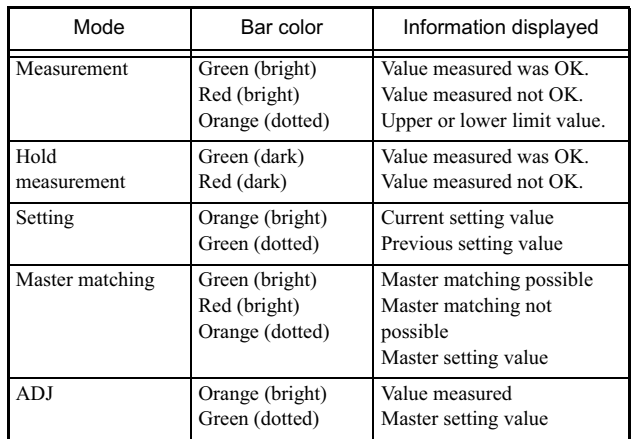

#### **[2] Range display**

The upper and lower measurements of the bar are given with a two-digit display. The display is the same for items 1-3 as shown in Table 2 below.

#### **Table 2: Range display**

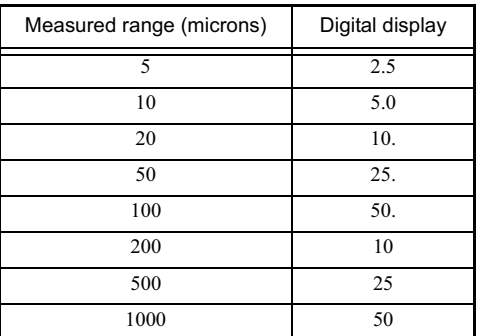

#### **[3] Display**

A  $7 \times 5$  dot character, eight-digit display can show measured values, set values, setting names, and other information.

#### **[4] Measurement device ports**

Measurement devices can be connected as follows: A and B for two-channel type devices, and A-D for fourchannel type devices.

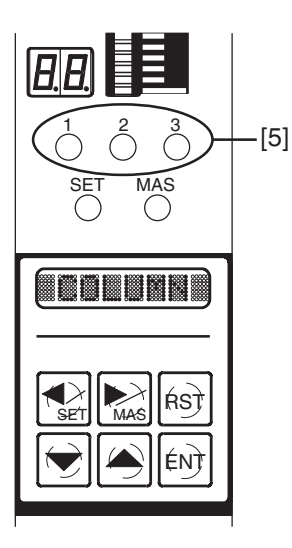

#### **[5] Item/decision lamps**

This shows information such as the decision made and whether a measurement is currently being taken (whether the bar is being displayed).

Each number, 1-3 shows the status for the corresponding item (3 is for the calculated result).

Table 3 shows the relationship between lamp colors and status.

#### **Table 3: Lamp colors and status**

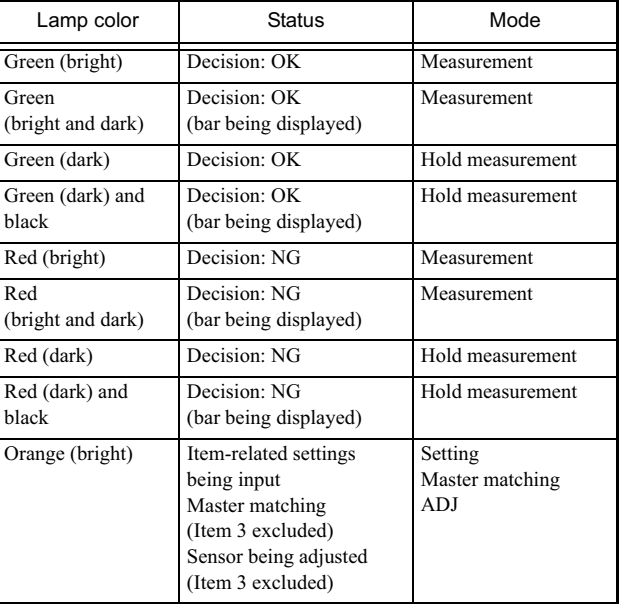

#### **[6] Mode lamps**

These show the current mode and master matching status.

Table 4 shows the relationship between lamp color, mode and master matching status.

#### **Table 4: Colors and status**

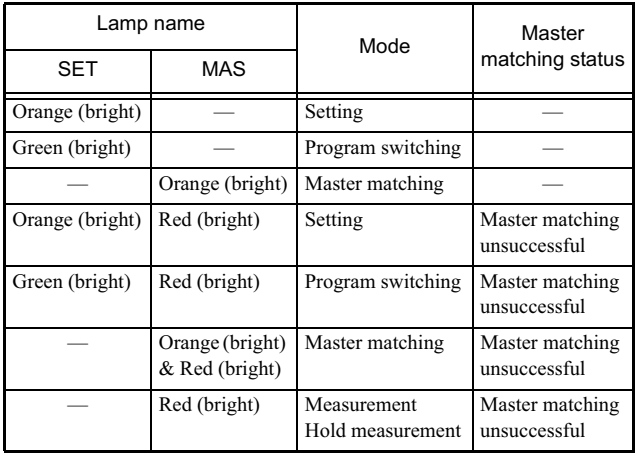

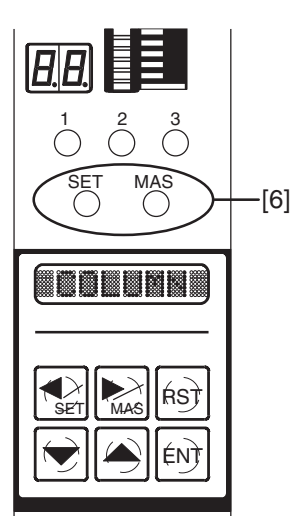

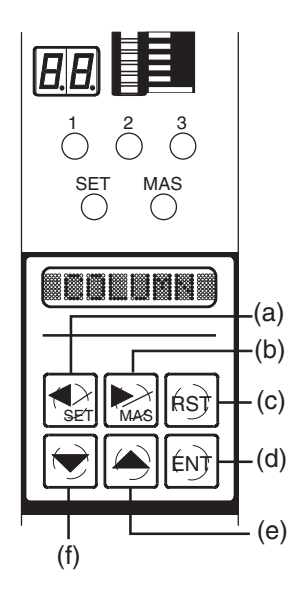

## **[7] Panel switches**

(a) Left arrow key (SET key)

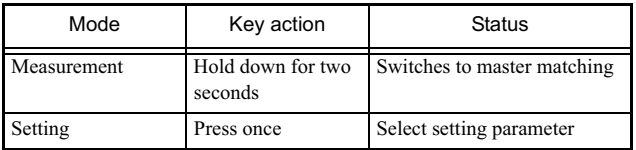

#### (b) Right arrow key (MAS key)

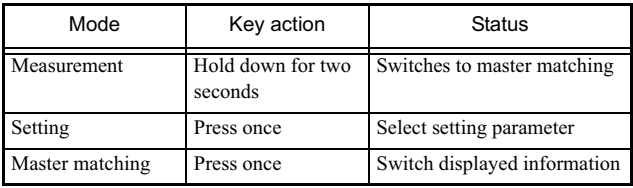

#### (c) Reset key

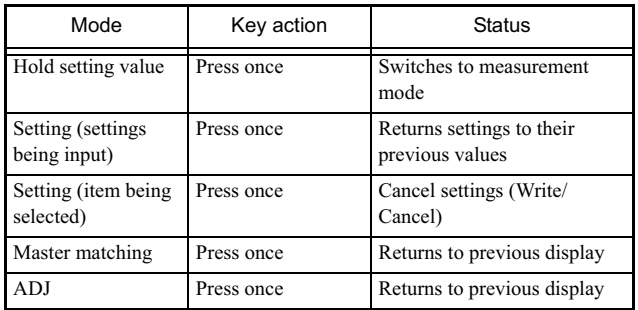

#### (d) ENTER key

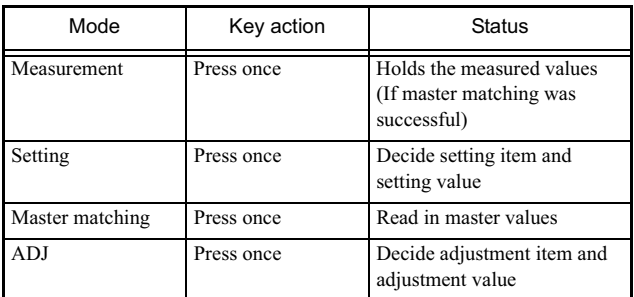

#### (e) Up arrow key

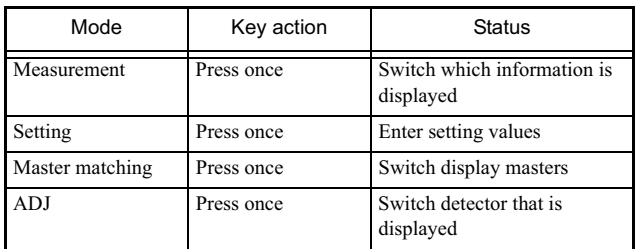

(f) Down arrow key

| Mode            | Key action                   | <b>Status</b>                            |
|-----------------|------------------------------|------------------------------------------|
| Measurement     | Hold down for two<br>seconds | Switch to program switching<br>mode      |
| Measurement     | Press once                   | Switch which information is<br>displayed |
| Setting         | Press once                   | Enter setting values                     |
| Master matching | Press once                   | Switch display masters                   |
| ADJ             | Press once                   | Switch detector that is<br>displayed     |

Back

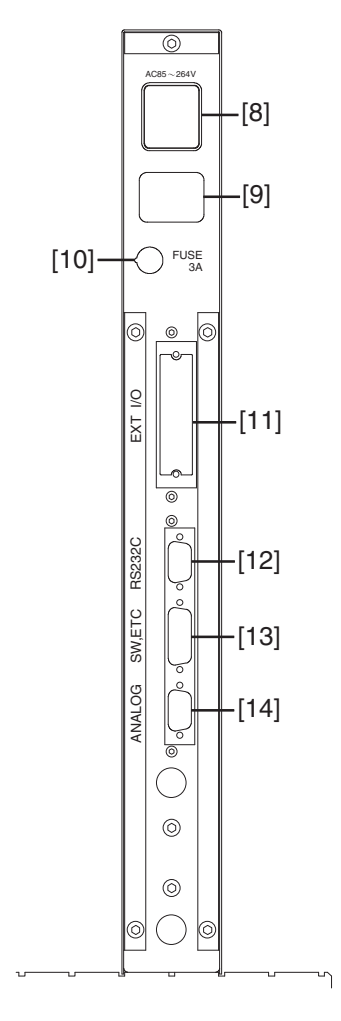

#### **[8] Input power connector/power switch**

This turns on the AC power. Although the instrument can be used within the 85-264V AC range, the included power cable can only be used in the 85-125V AC range.

#### **[9] Output power connector**

When used in a series configuration, this connects to the input power connector of the neighboring unit. It connects to the input power connector internally.

#### **[10] Fuse holder**

Glass tube fuses  $(5.2 \times 20.3)$  are used.

#### **[11] DC input and output connectors (optional)**

This is a connector for decision/ BCD output for connection to lamps, sequences, etc.

#### **[12] RS232C connectors**

This is a serial connector for use in linking to PCs and printers.

#### **[13] Switch input connector**

This connector enables measurement commands and master commands to be given by means of an external push button. This can also be used for RS422 communication and Digimatic output (optional).

#### **[14] Analog input/output connector**

This connector is for input of external analog signals and output of amp output signals.

# **5 Specifications**

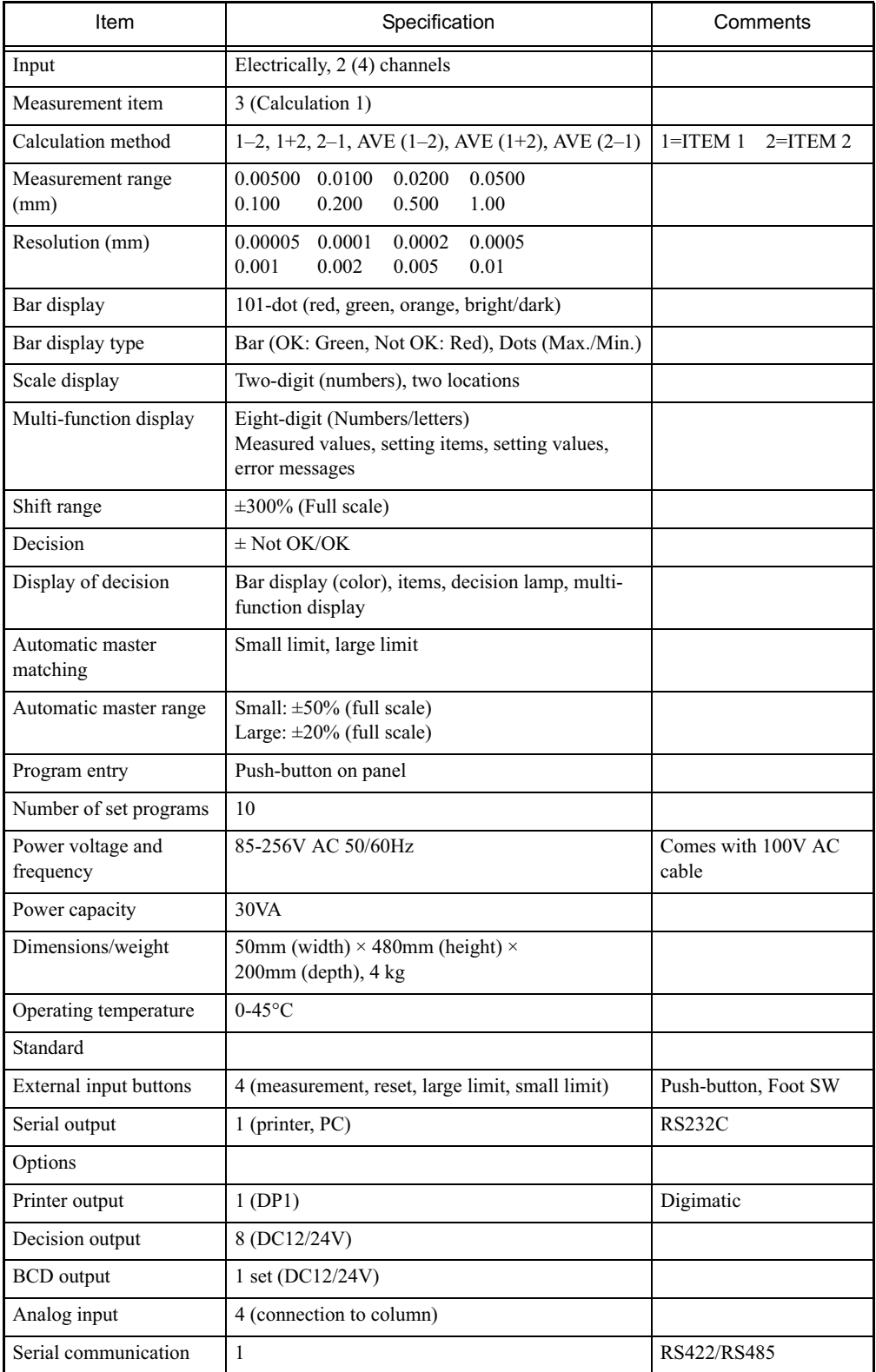

# **6 Operation**

## 6.1 Overview

- What to do when the detector has been connected and adjusted and the settings have already been entered.
- What to do when the measurement head has been replaced
- In this section, we will explain the procedures for the above two situations.

#### 6.1.1 What to do when the detector has been connected and adjusted and the settings have already been entered.

Please use the following procedure.

#### (1) Power on

Turn on the power switch in the rear of the unit (press the side marked with a circle) to supply power (85-265V AC and 50/60Hz). The unit will start up in Measurement Mode.

In Measurement Mode, hold down the right arrow (MAS) key for two seconds. Holding the key down for an additional two seconds switches to Clear Master Match.

#### (2) Clearing the master matching data

Clear the master matching data as necessary. For details, refer to 6.4.3 "Clearing the Master Match."

#### (3) Master matching

Now match to a master. For details, refer to 6.4.1 "Master matching."

#### (4) Measuring

In Measurement Mode, press the ENT key once, the unit will be set to Hold Measurement Value. This can be cleared by pressing the RST key. However, if the master match was unsuccessful, the measured value cannot be saved. For details, please refer to 6.2 "Measuring."

#### 6.1.2 What to do when the measurement head has been replaced Please use the following procedure.

#### (1) Connection

Connect the detectors to the front of the column unit and the included power cord to the back.

#### (2) Power on

Turn on the power switch in the rear of the unit (press the side marked with a circle) to supply power (85-265V AC and 50/60Hz). The unit will start up in Measurement Mode.

In Measurement Mode, hold down the left arrow (SET) key for two seconds, which will switch to Set-up Mode.

#### (3) Inputting setting values

Please input the setting values. For details, please refer to 6.3 "Set-up mode."

In Measurement Mode, hold down the right arrow (MAS) key for two seconds. After that, pressing the key down once switches to Adjust Detector (ADJ).

#### (4) Adjust Detector

Please adjust the detector. For details, refer to 6.4.2 "Adjusting the detector."

In "Adjust Detector" mode, holding down the ENT key for two seconds switches to Master Matching.

#### (5) Master matching

Please match to a master. For details, refer to 6.4.1 "Master matching."

#### (6) Measuring

In Measurement Mode, pushing the ENT key once switches to Hold Measured Values. This can be cleared by pressing the RST key. However, if the master match was unsuccessful, the measured values cannot be saved. For details, please refer to 6.2 "Measuring."

## 6.2 Measuring

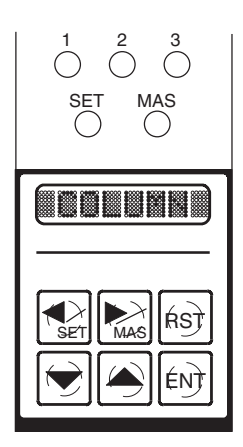

#### 6.2.1 Measurement mode

- Items currently being shown in the bar display are indicated by the blinking (light and dark) of "Item/decision lamps 1, 2, and 3." For details on the colors of the lamps, refer to 4. [5] "Item/decision lamps."
- The up and down arrow keys can be used to toggle between bar display items.

#### 6.2.2 Hold measured value

- In Measurement Mode, pressing the ENT key will hold the measured value (will enter a holding state). However, if master matching was unsuccessful, the measurements will not be held.
- For the item shown in the bar display, the Item/decision lamps will blink (light and blank). For details on the colors of the lamps, refer to 4.[5] "Item/decision lamps."
- The up and down arrow keys can be used to toggle between bar display items.
- Pressing RST (reset) releases the hold.

## 6.3 Set-up mode

Set-up must be performed for each program used. After changing the program number, please perform set-up.

#### 6.3.1 Selecting the measurement range

- 1) In Set-up Mode, hold down the left arrow key for at least two seconds.
- 2) The orange "SET" LED will light up, "RANGE" will be displayed and the system will be in Set-up Mode.
- 3) Push the ENT key once.
- 4) The current measurement range will be displayed.
- 5) Press the up and down arrow keys to select a measurement range (5, 10, 20, 50, 100, 200, 500, and 1000 microns).
- 6) After making a selection, press the ENT key.
- 7) After measurement range selection has been completed, next is the set-up of the shift value. "SHIFT" will now be displayed.

#### 6.3.2 Setting the shift value

For one-sided tolerances and such, the bar display will move to the center. Set this function to 0 to make it inactive.

- 1) With "SHIFT" displayed, press the ENT key.
- 2) The current shift value will be diaplayed.
- 3) Use the up and down arrow keys to enter the new shift value.
- 4) After entering the shift value, press the ENT key.
- 5) After the shift value is set, next will come selection for mask matching. "MAS SET" will be displayed.

#### 6.3.3 Selection for mask matching

- 1) With "MAS SET" displayed, press the ENT key.
- 2) The current mask matching setting value will be displayed.
- 3) Use the up and down arrow keys to select either "ALL" or "EACH."
- 4) When carrying out mask matching: "ALL" . . . . . .Mask matching is performed all at once. "EACH" . . . .Mask matches are performed one by one.
- 5) After selecting the mask match settings, press the ENT key.
- 6) After mask matching set-up is complete, next will come polarity selection for each measuring unit. "XDUCER" will be displayed.

#### 6.3.4 Polarity selection for each measuring unit

- 1) With "XDUCER" displayed, press the ENT key, and perform the set-up of each measuring unit.
- 2) Use the up and down arrow keys to toggle between measuring units A-D and "FINISH" as shown on the display. Select the name of the measuring unit to change the settings for and press the ENT key.
	- Select a letter A-D . . . to change the settings for a particular measuring unit.
	- Select "FINISH"..... to quit the set-up process.
		- Go to selections in "6.3.5 Item selection."
- 3) With "POL" displayed, press the ENT key. Set the polarities for each measuring unit.
- 4) Use the up and down arrow keys to select "+" or "-", and then press the ENT key.

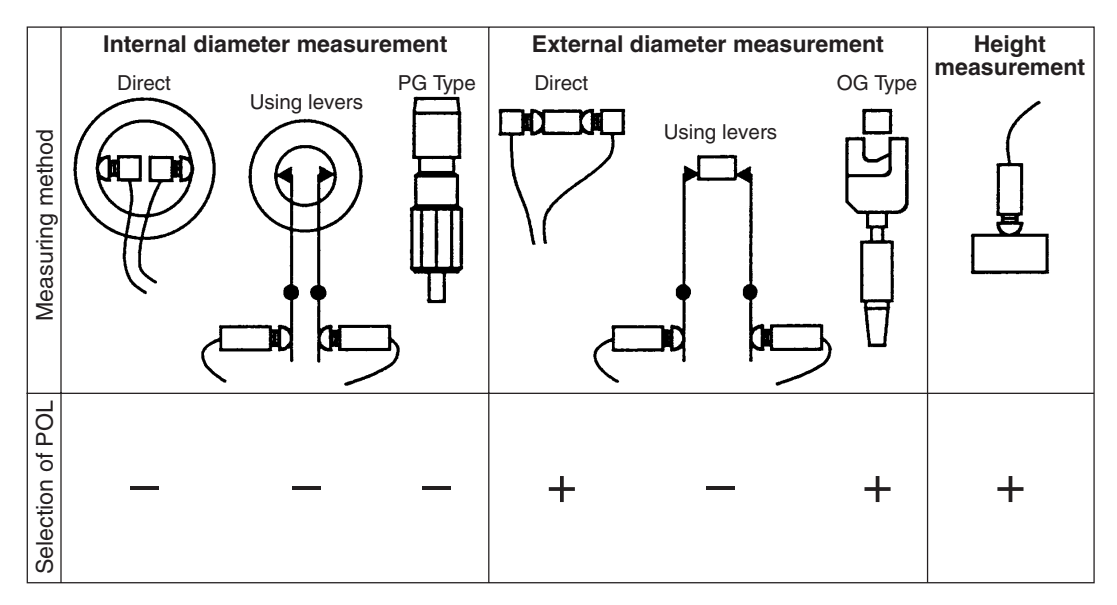

5) Return to step 2) above.

#### 6.3.5 Selection of items

- 1) With "ITEM" and the eight-digit display visible, press the ENT key. Then, enter the settings for each item.
- 2) Use the up and down arrow keys to toggle between item numbers 1-3 and "FINISH" as shown on the display. Select the name of the item to change the settings for.
- 3) Select the name of the item to change the settings for and press the ENT key.

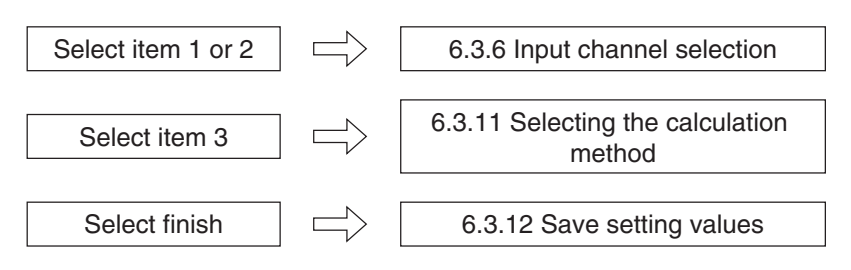

#### 6.3.6 Input channel selection (In items 1 and 2)

- 1) With "INPUT" and the eight-digit display visible, press the ENT key. Next, select an input channel.
- 2) The current input channel will be displayed. Use the up and down arrow keys to select an input channel.
- 3) Select the input channel and press the ENT key.

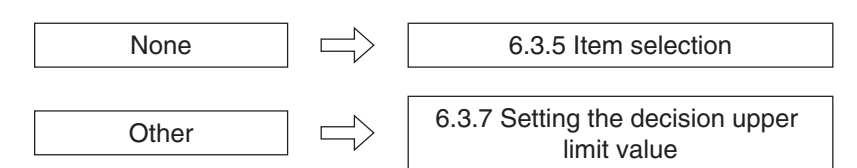

#### 6.3.7 Setting the decision upper limit value (Set for all items)

- 1) With "MAX" displayed, press the ENT key.
- 2) "Current decision upper limit value" will be displayed.
- 3) Use the up and down arrow keys to input the new decision upper limit value.
- 4) After selecting the decision upper limit value, press the ENT key.
- 5) After decision upper limit value has been set, next will come selection of the decision lower limit value. "MIN" will be displayed.

#### 6.3.8 Setting the decision lower limit value (Set for all items)

- 1) With "MIN" displayed, press the ENT key.
- 2) The current decision lower limit value will be displayed.
- 3) Use the up and down arrow keys to input the new decision lower limit value.
- 4) After selecting the decision lower limit value, press the ENT key.

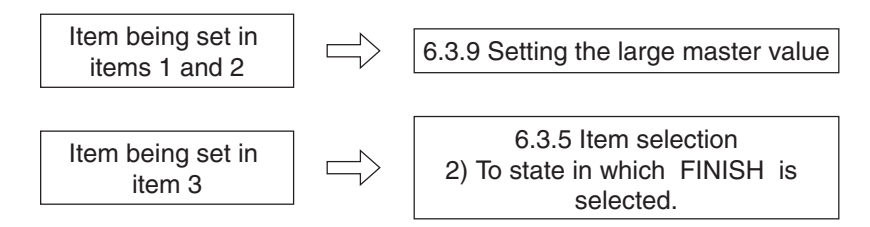

#### 6.3.9 Setting the large master value (Set in items 1 and 2)

- 1) With "MAX M." displayed, press the ENT key.
- 2) The current large master value will be displayed.
- 3) Use the up and down arrow keys to input the new large master value.
- 4) After inputting the large master limit, press the ENT key.
- 5) The eight-digit display will be shown.

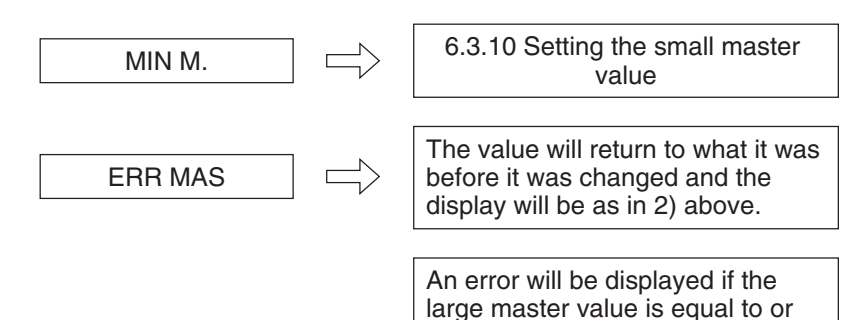

#### 6.3.10 Setting the small master value (Set in items 1 and 2)

- 1) With "MIN M." displayed, press the ENT key.
- 2) The current small master value will be displayed.
- 3) Use the up and down arrow keys to input the new small master value.
- 4) After inputting the small master limit, press the ENT key.
- 5) The eight-digit display will be shown.

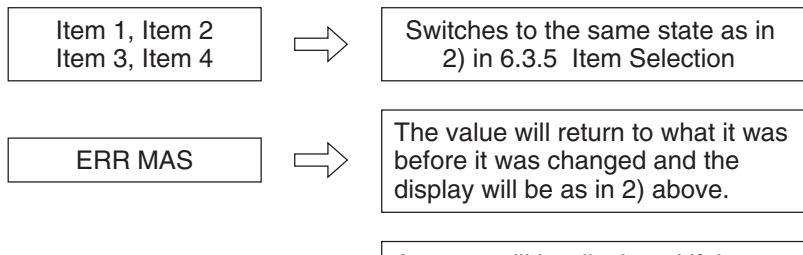

An error will be displayed if the small master value is equal to or greater than the small master value.

less than the small master value.

#### 6.3.11 Selecting the calculation method (in Item 3 only)

- 1) With "CALC" displayed, press the ENT key.
- 2) The current calculation expression will be displayed.

*!* **NOTE** In the calculation method display, "1" shows Item 1 and "2" shows Item 2.

- 3) Use the up and down arrow keys to either select a calculation method, or select "Use none."
- 4) After selecting the calculation method, press the ENT key.
- 5) The eight-digit display will be shown.

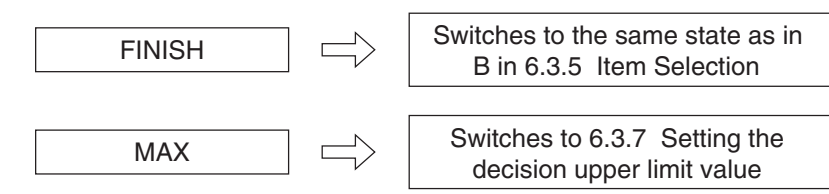

#### 6.3.12 Saving setting values (Saving the previous items 6.3.1-11)

If you quit while still inputting settings, "END" can be displayed by pressing both reset and the left and right arrow keys.

- 1) With "END" displayed, press the ENT key.
- 2) "WRITE" will be displayed.
- 3) Use the up and down arrow keys to either select either "WRITE" or "CANCEL."
- 4) After making this selection, press the ENT key.
- 5) Quit Set-up Mode and return to Measurement Mode.

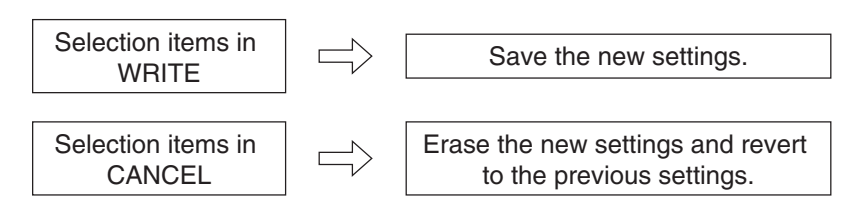

## 6.4 Master Matching Mode

6.4.1 Master matching

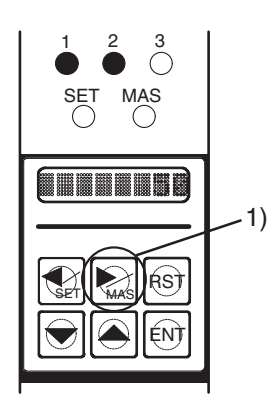

1) In Set-up Mode, hold down the right arrow (MAS) key for at least two seconds.

- RST ENT SET**II** WAA'S  $1 \t3$ SET *(*MAS 4) 5) 2)
- 2) The "MAS" LED (orange) will light up and "MIN M." will be displayed, switching to "Master Matching."
- 3) When "ALL" is selected under "Master Match Selection (MAS SET)" in Setting Mode, master matching will be done all at once. If "EACH" is selected, master matching will be performed one at a time.
- 4) When master matching is performed one at a time, master matching is performed for the item currently shown in the bar display. Use the up and down arrow keys to toggle between the items that master matching will be performed on. The Item/Decision Lamps show which item is currently shown in the bar display.

When "1" is lit, it means that Item 1 is displayed. When "2" is lit, it means that Item 2 is displayed.

5) Set the small master to a detector, and when the bar display stabilizes, press the ENT key.

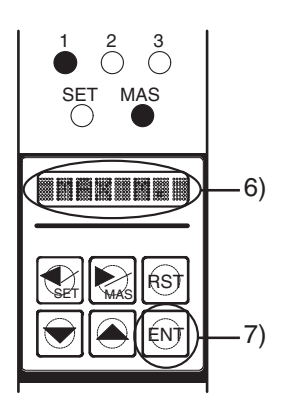

- 6) Small master matching will be performed, and "MAX M." will be displayed.
- 7) Set the large master to a detector, and when the bar display stabilizes, press the ENT key.
- 8) Large master matching will be performed.

If there are no errors....... To 9) If there is an error........... To 10)

- 9) "MAS OK" will be shown in the eight-digit display for two seconds, after which Master Matching will be concluded and the unit will return to Measurement Mode.
- 10) The following error messages may appear in the eight-digit display.

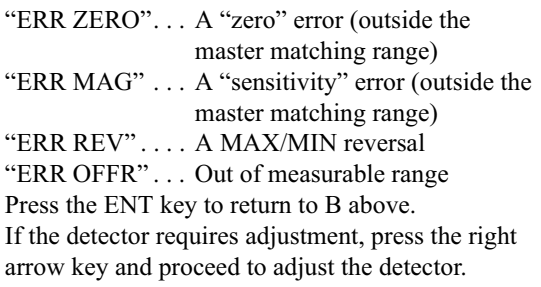

- 11) If master matching is being performed one at a time, and master matching is OK for both items, the unit will switch to a new master matching channel and return to B above.
- 12) If the RST key is pressed during master matching, the unit will return to its previous state. If "MIN M." was displayed, it will return to Measurement Mode.

#### 6.4.2 Adjusting the detectors

No adjustment is required except after the measurement head is replaced.

#### 1) ZERO ADJ (zero adjustment)

In the following procedure, the small master is used to match the small master value and the bar display position.

- (a) In Measurement Mode, hold down the right arrow (MAS) key for at least two seconds.
- (b) The "MAS" LED (orange) will light up, "MIN M." will be displayed, and the unit will switch to Master Matching Mode.
- (c) Press the right arrow button.
- (d) The unit will switch to Detector Adjustment Mode and "ADJ" will be displayed.
- (e) Use the up and down arrow keys to switch to the item to be adjusted (Item 1 or 2). The item currently shown in the bar display is indicated on the Item/Decision Lamps. In addition, the Detector Name for the measuring unit the item is using for measurement is shown in the eight-digit display.
- (f) Press the ENT key.
- (g) "ZERO ADJ" will be displayed.
- (h) Press the ENT key.
- (i) The name of the measurement unit that the item selected in (e) uses, as well as its current ZERO ADJ setting will be displayed.
- (j) If the ZERO ADJ setting is not displayed, it is because the item selected in E has data for two measurement units. Use the left and right arrow keys to toggle between the ZERO ADJ settings for the two units.
- (k) Set to small master and use the up and down arrow keys to adjust each measurement units ZERO ADJ setting so that the item's data approaches the small master setting.
- (l) After setting is compete, press the ENT key.
- (m) "GAIN ADJ" will be shown in the eight-digit display. Proceed to set the GAIN ADJ setting.

2) GAIN ADJ (sensitivity adjustment)

In the following procedure, both small and large masters are used to match the small and large master values with the bar display range.

- (a) With "GAIN ADJ" displayed, press the ENT key once.
- (b) The measuring unit that the item selected in 6.4.2 1) (e) uses, as well as the current GAIN ADJ setting value, will be shown in the eight-digit display.
- (c) If the GAIN ADJ setting value is not shown, it means that the item selected in 6.4.2 1) (e) has data for two measuring units. Use the right and left arrow keys to toggle between the data for these two measuring units.
- (d) Alternately set the small master and the large master, and use the up and down arrow keys to adjust each item's measurement unit GAIN ADJ setting so that it approaches the small master setting and the large master setting.
- (e) After these settings are complete, press the ENT key.
- (f) "MAG ADJ" will be displayed. That concludes the GAIN ADJ setting input procedure.
- (g) Proceed to input settings for MAG ADJ.

#### 3) MAG ADJ (fine sensitivity adjustment)

The following procedure is used to set the coefficient for each item when one item has two measuring units. This should be set to 1,000 for most purposes.

- (a) With "MAG ADJ" displayed, press the ENT key once.
- (b) The name of the measuring unit that the item selected in 6.4.2 1) (e) uses will be shown in the eight-digit display, along with its current MAG ADJ setting.
- (c) If the MAG ADJ setting is not displayed, it is because the item selected in 6.4.2 1) (e) has data for two measuring units. Use the left and right arrow keys toggle between the data for each one.
- (d) Use the up and down arrow keys set the GAIN ADJ for each measuring unit.
- (e) After these settings are complete, press ENT.
- (f) "MIN M." will be displayed and the unit will switch to 6.4.1 "Master Matching." This concludes the MAG ADJ setting procedure.

## 6.4.3 Clearing the master match

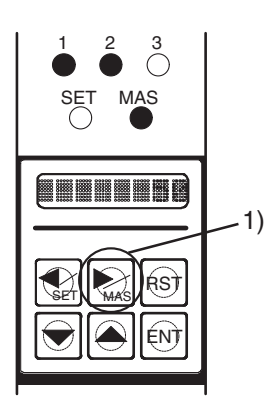

RST ENT -2)

3)

4) 5)

SET**N** WAA'S

 $\bigcap_{1}^{1}$   $\bigcap_{1}^{2}$   $\bigcap_{1}^{3}$ SET MAS

1 2 3

1) In Measuring Mode, hold down the right arrow (MAS) key for at least two seconds.

- 2) The "MAS" LED (orange) will light up, "MIN M." will be displayed, and the unit will switch to Master Matching Mode.
- 3) Press the right arrow key once.

- 4) This will switch to Detector Adjustment, and "ADJ" will be displayed.
- 5) Press the right arrow key once.

RST ENT SET**II** WAA'S  $\bigcirc^1$   $\bigcirc^2$   $\bigcirc^3$ SET MAS 6) 7)

RST ENT

▊▊▓▊▏

SET**N** WAA'S

- 6) This will switch to Clear Master Match, and "MAST CLS" will be displayed.
- 7) Pressing the ENT key will clear all master matching data, "M.CLS OK" will be displayed and the unit will return to 6.4.1 "Master Matching."

## 6.5 Program Switching Mode

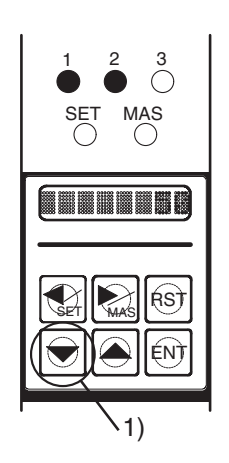

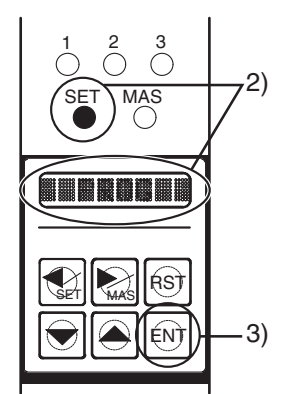

RST ENT SET**II** WAS 1 2 3 SET MAS 4) 6)

5)

(1) In Measurement Mode, hold down the down arrow key for at least two seconds.

- (2) The "SET" LED (green) will light up, "PROG" will be displayed, and the unit will enter Program Switching Mode.
- (3) Press the ENT key.

- (4) The program that is currently in use is indicated by a number 0-9.
- (5) Using the up and down arrow keys, select the number of the program number to be used.
- (6) After making a selection, press the ENT key.
- (7) This will quit Program Switching Mode and return to Measurement Mode.
- (8) After a new program number has been selected, it may be necessary to perform master matching. If a measuring device has been replaced, it may be necessary to adjust the detector.
- (9) In order to perform set-up, first switch to the new program number and then enter Set-up Mode.
- (10) When power is turned on, the most recently selected program is launched.

# **7 An explanation of input and output**

## 7.1 Serial output (RS232C)

#### 7.1.1 Overview

Through the RS232C, this unit is capable of outputting measured values to a printer or sending the data to a PC. The following information can be sent to a PC:

- (1) Measurement items Items 1-3
- (2) Measured values The data shown in the unit's eight-digit display, Use None
- (3) Decision +Not OK, OK, –Not OK, NJG (only with "Use None")

#### 7.1.2 Preparation

This units RS232C port enables it to output data. Please connect the optional Dsub9C (male) communications cable to this unit's RS232C port. Three different optional communications cables are available for different applications. For details, please refer to 9. "Options."

#### 7.1.3 Serial port settings

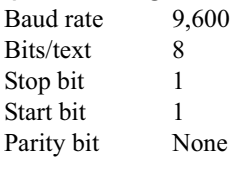

#### 7.1.4 Composition of transmitted data

Item 1 (five digits), space (one digit), measured value (eight digits), space (one digit), decision (three digits), space (one digit).

Item 2 (five digits), space (one digit), measured value (eight digits), space (one digit), decision (three digits), space (one digit).

Item 3 (five digits), space (one digit), measured value (eight digits), space (one digit), decision (three digits), CR, LF.

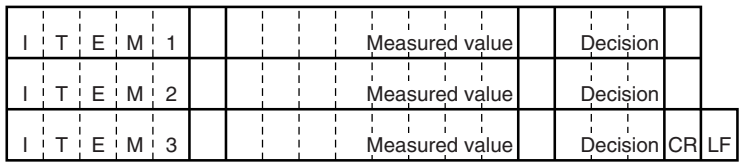

#### 7.1.5 Method of data transmission to PCs

In Measurement Mode, press the ENT key. This will switch to the Hold Measured Value Mode described in 6.2.2, and will transmit the measured value. If the master match was unsuccessful data will not be transmitted.

### 7.1.6 Requesting data from PCs

- (1) Latch (data hold) command for the measured value Send command byte "E" (45H). This micrometer will hold the measured value.
- (2) Latch release command Send command byte "R" (52H). This micrometer will release its hold on the measured value.
- (3) Request for measured value Send command byte "D" (44H). This micrometer will send the data in 4 above to the PC.

## 7.1.7 Examples

Text

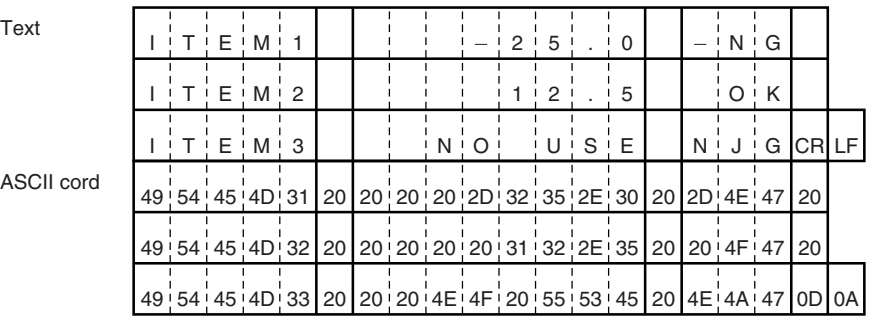

## 7.2 Input from an external button

#### 7.2.1 Overview

With this unit, the following can be done from external buttons.

- (1) Measuring
- (2) Resetting
- (3) Large master matching
- (4) Small master matching

#### 7.2.2 Preparation

SW, ETC port on the back of the unit is the port for external buttons. The D-sub 15P (male) cable can be connected to this unit's SW, ETC port.

#### 7.2.3 The port's pin layout

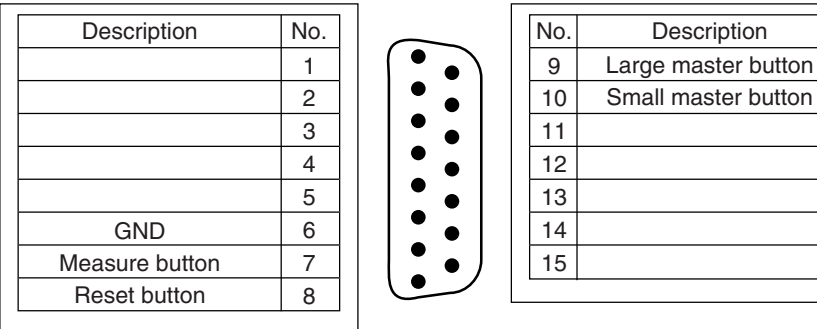

The pin layout of the SW, ETC port on the back of this unit.

#### 7.2.4 Operation with external buttons

- (1) Measure button
	- (a) In Measurement Mode, press the Measure button.
	- (b) This will hold the measured value..

*!* **NOTE** If master matching was unsuccessful, this data cannot be held.

(2) Reset button

This releases the hold.

- (3) Large Master Matching button
	- (a) In large master matching waiting status, set the large master to the detector.
	- (b) After the bar display stabilizes, press the Large Master Matching button.
	- (c) The unit will carry out large master matching and return to Measurement Mode.
	- (d) If there is a master matching error (see 6.4.1 10)), please cope with it using this unit's panel switches.
- (4) Small Master Matching button
	- (a) In Measurement Mode, set the small master to the detector.
	- (b) After the bar display stabilizes, press the Small Master Matching button.
	- (c) The unit will carry out small master matching and return to large master matching status.

*!* **NOTE** In Set-up Mode, please choose ALL from the Selection for mask matching (refer to 6.3.3).

# **8 Models**

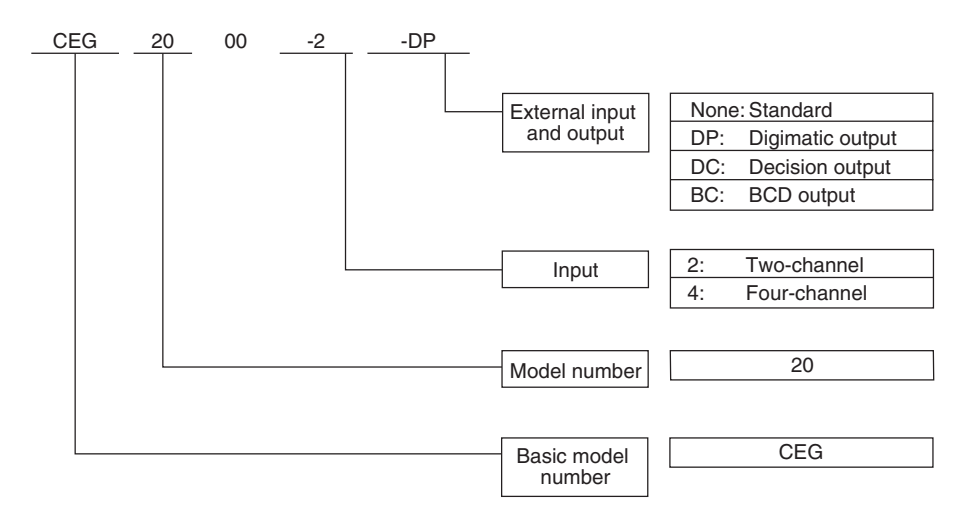

# **9 Options**

## 9.1 Main unit

- (1) Digimatic output Printer (DP1), etc.
- (2) Decision output 24V DC
- (3) BCD output 24V DC

### 9.2 Sold separately

(1) Communications cable (CAG2000-OP-CB-1)

D-sub 9-pin port for PCs (EIA-232))

- (2) Communications cable (CAG2000-OP-CB-2)
	- D-sub 25-pin port for PCs (EIA-574))
- (3) Communications cable (CAG2000-OP-CB-3)

D-sub 25-pin port for PCs (EIA-574))

## **10 Maintenance**

(1) Use alcohol to clean dirt off of the main unit. The use of thinner causes color loss and dullness.

# **11 Breakdowns: Causes and Responses**

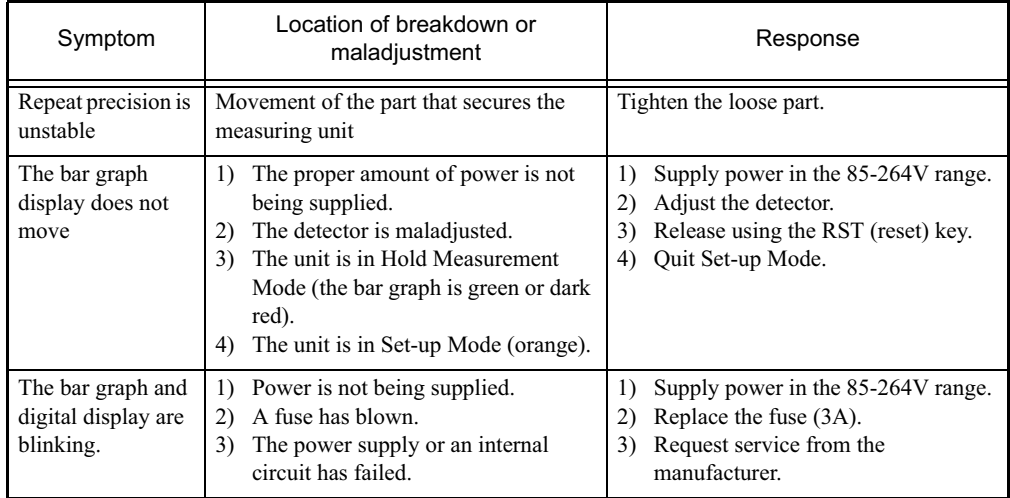

# **12 Points of Caution**

(1) Electrical wiring

The power cable included standard with this unit is 100V. To use the unit with voltage that exceeds 125V, please use the 250V power cable.

- (2) Do not use a hard tool, something sharp, to press the operation keys.
- (3) About exporting these units

Export of this product may fall under the Export Control Directive, and may therefor require the permission of the Ministry of Trade and Industry. Please discuss this with a representative at our nearest sales office.

(4) Other

This product's specifications may be changed without prior notice.

## **13 Structural diagrams of the main unit**

Structural diagram of the (two-channel) Columnar Electronic Gage

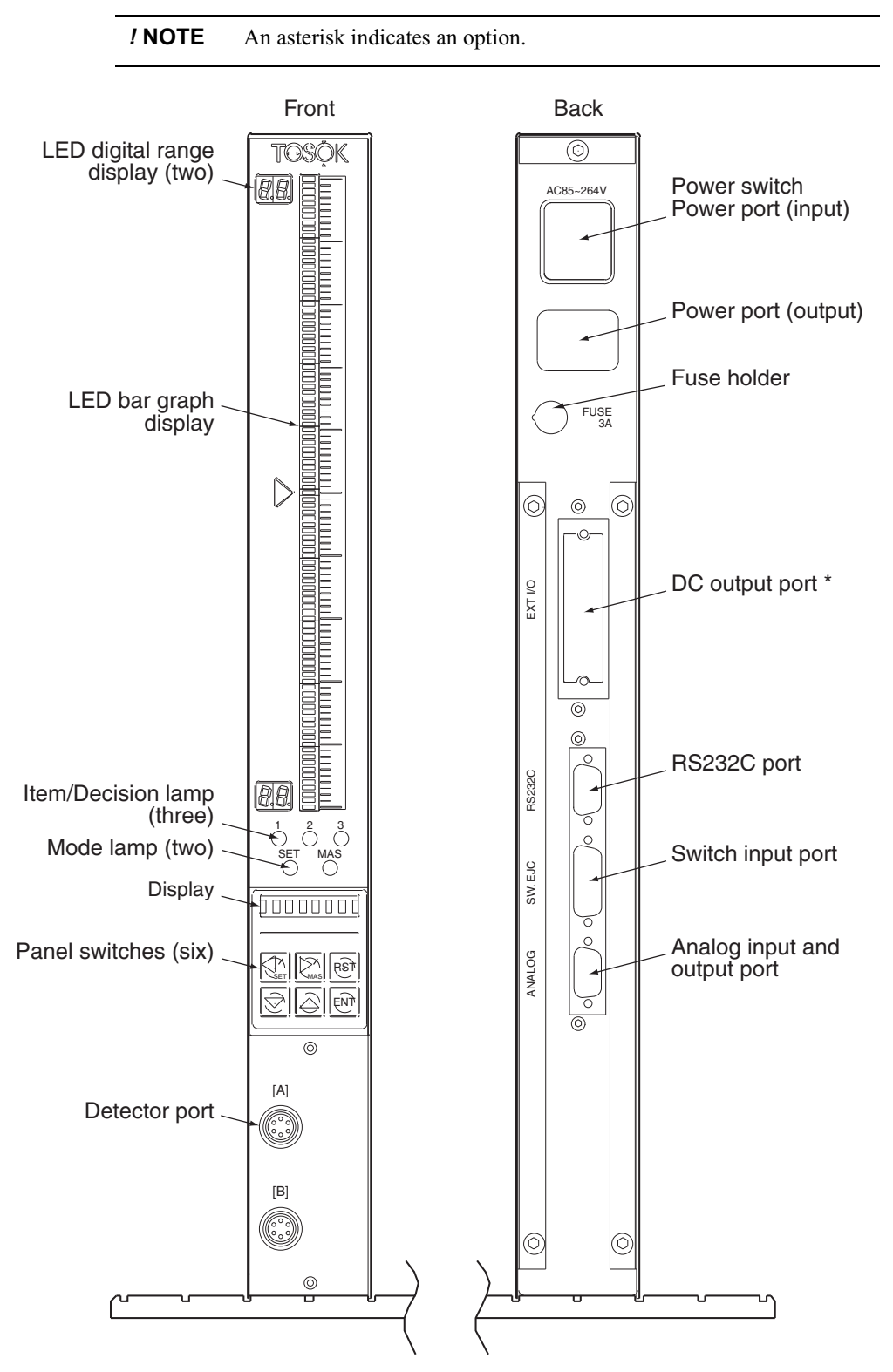

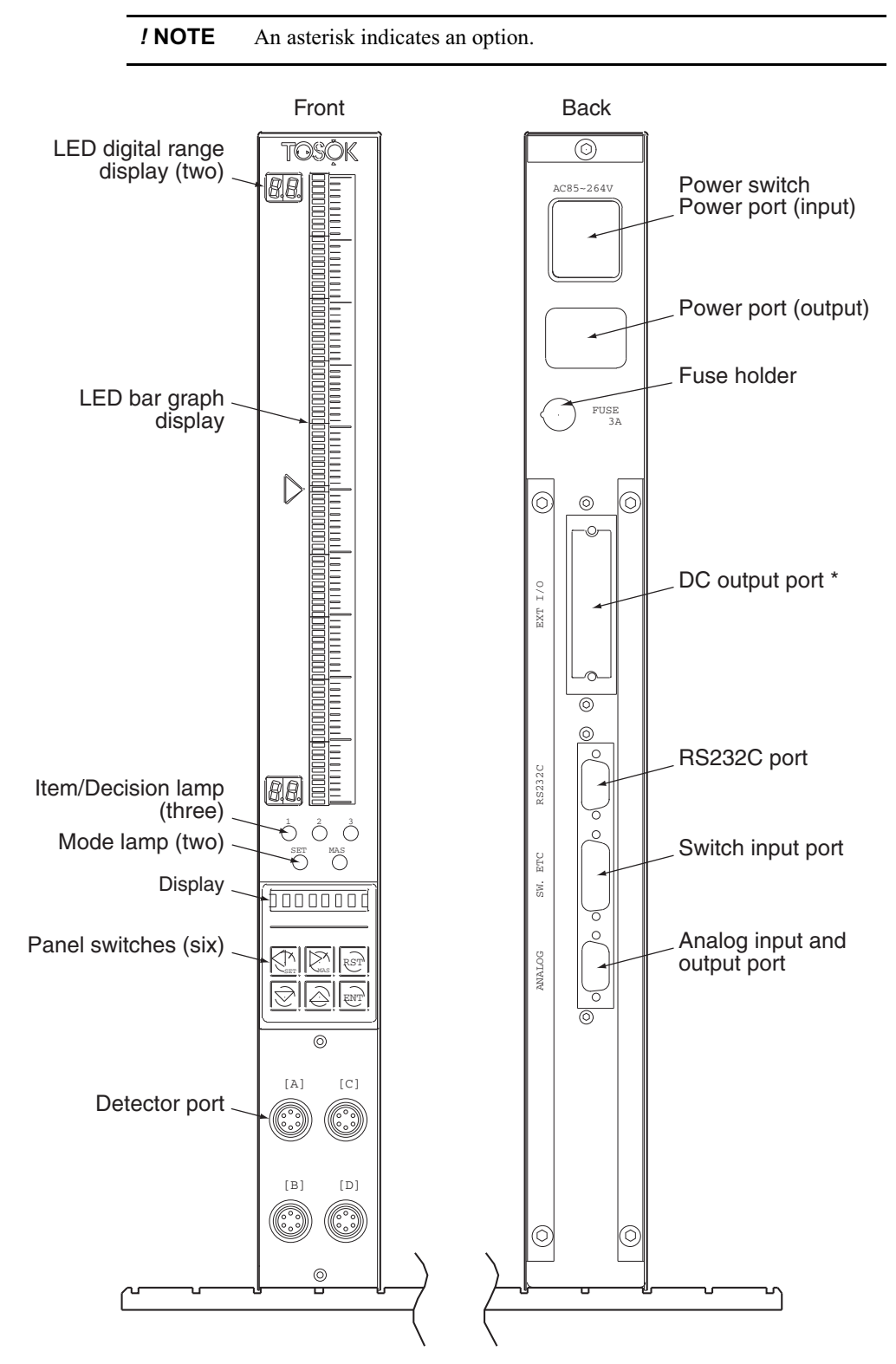

#### Structural diagram of the (four-channel) Columnar Electronic Gage

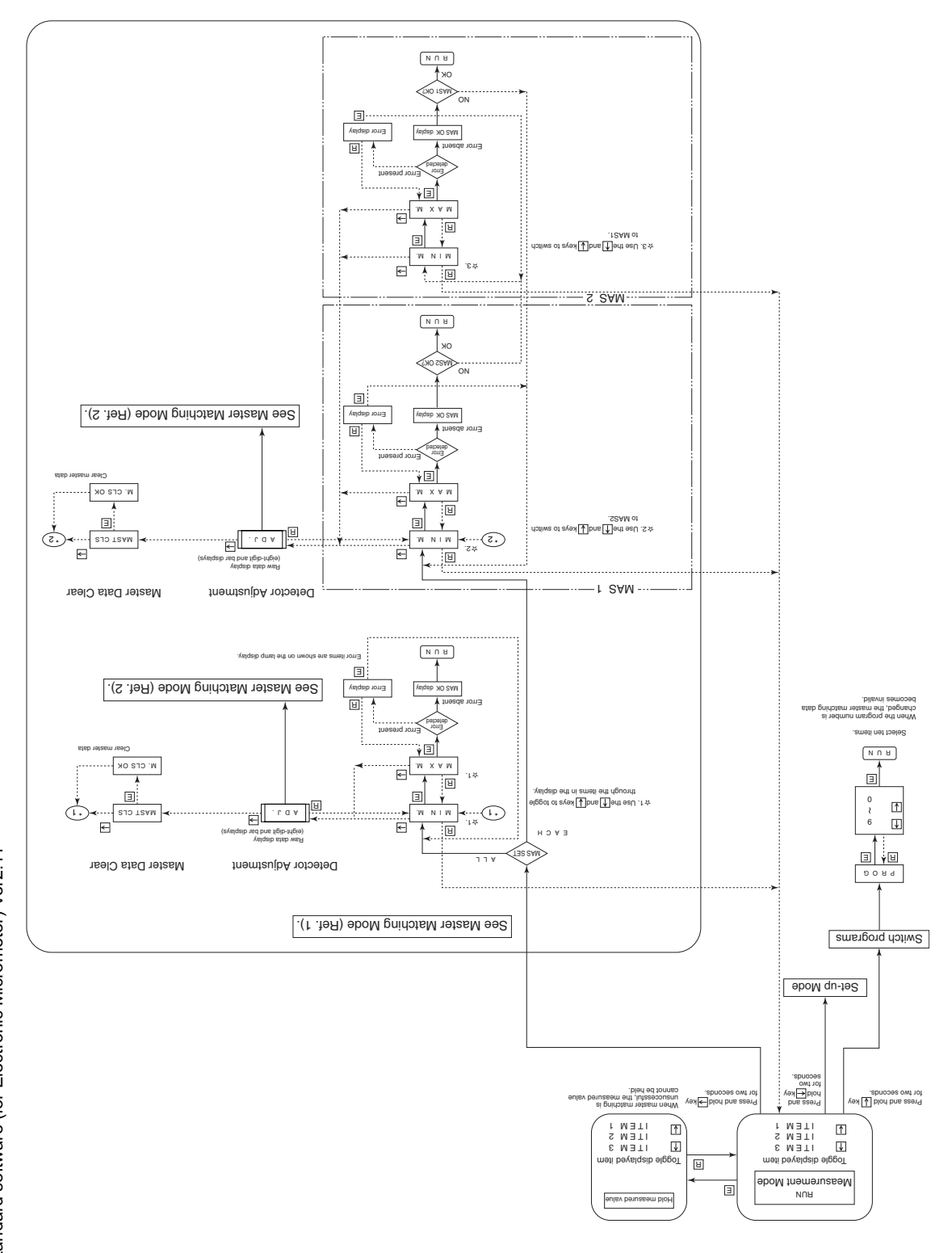

14 Operational flow<br>Standard software (for Electronic Micrometer) Ver2.11 Standard software (for Electronic Micrometer) Ver2.11 **14 Operational flow**

Standard software (for Electronic Micrometer) Ver2.11

Master Matching Mode | (Ref. 2)

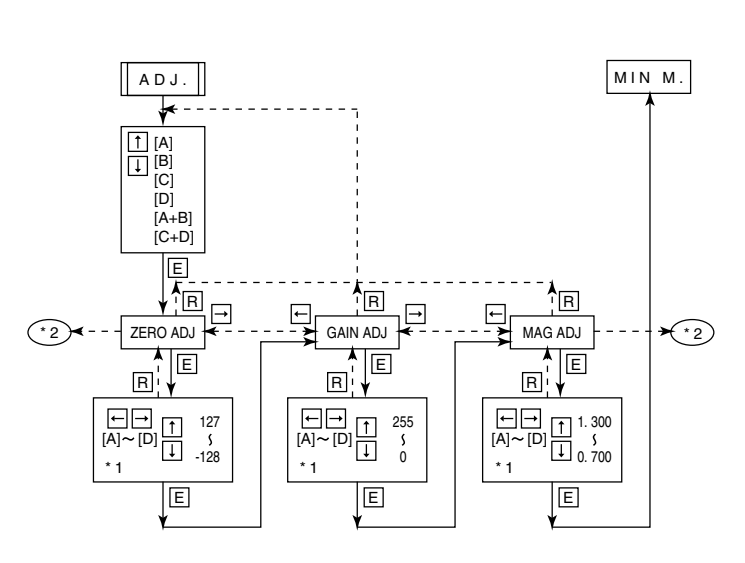

**Note** 

\* 1) Use the left and right arrow keys to select the measuring device to change the settings for, and use the up and down arrow keys to change the settings.

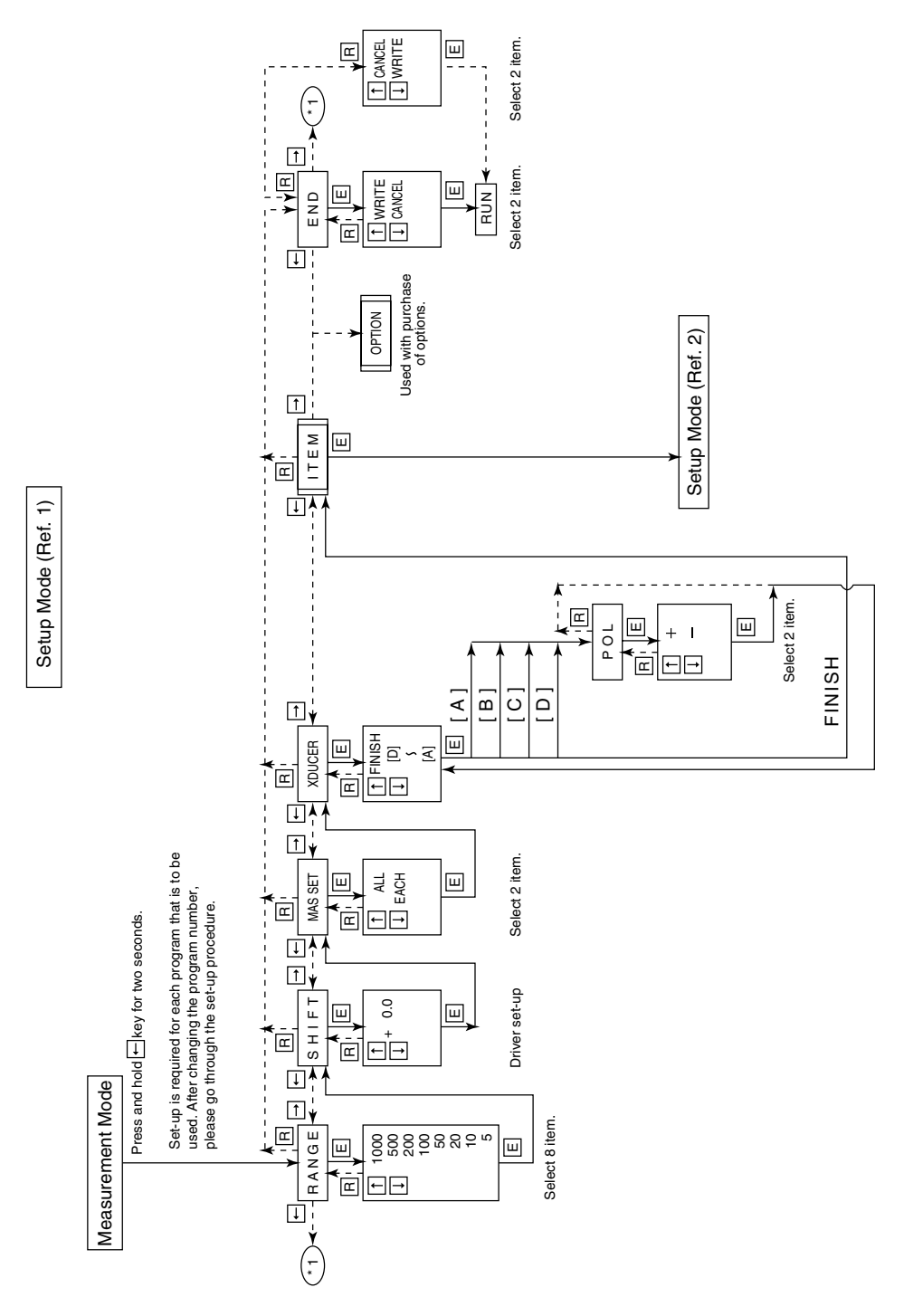

Standard software (for Electronic Micrometer) Ver2.11

Setup Mode (Ref. 2)

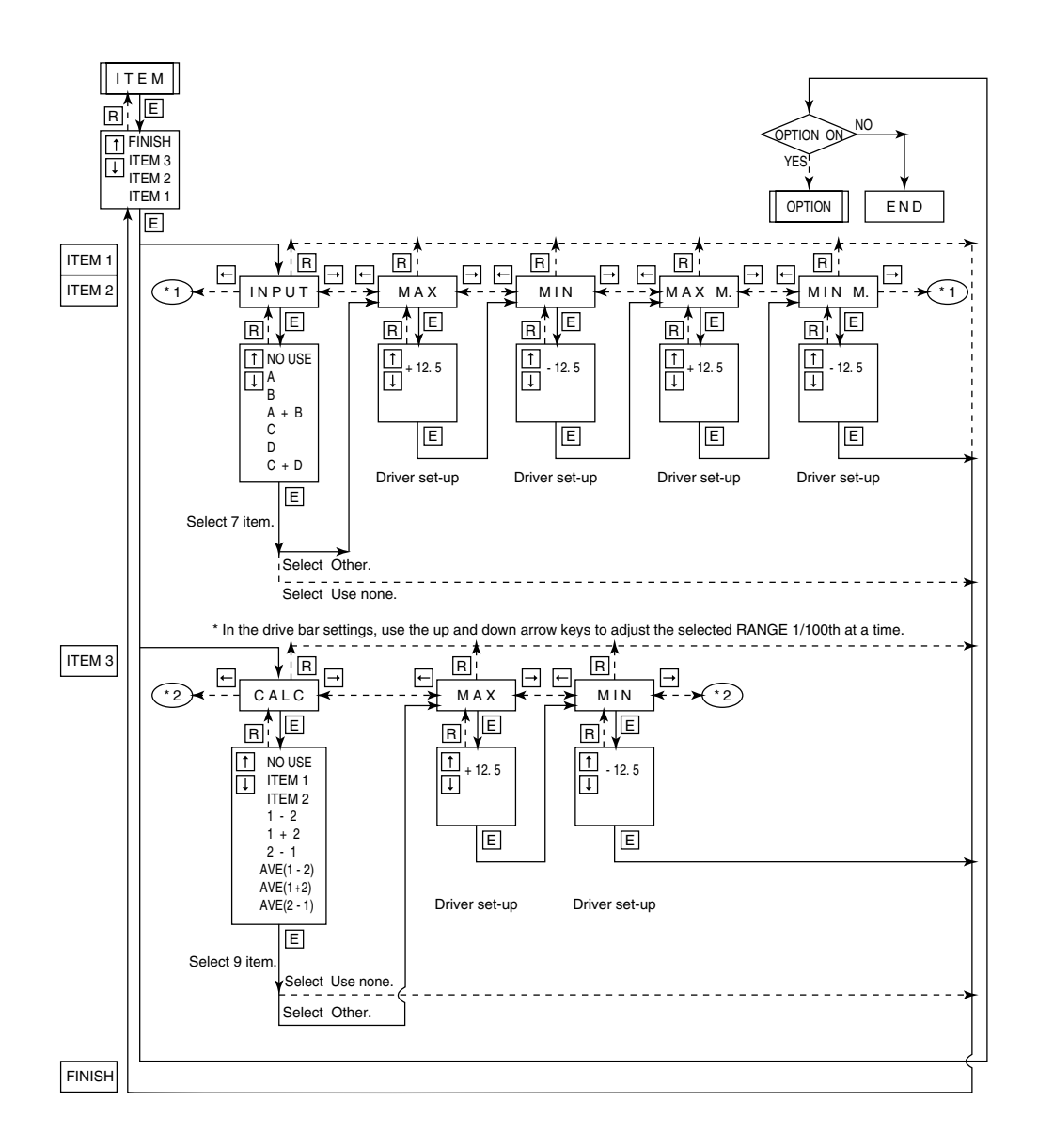

Note

\* 3) In the drive bar settings, use the up and down arrow keys to adjust the selected RANGE 1/100th at a time.

# **15 Worksheet**

Standard software worksheet for the electronic gage

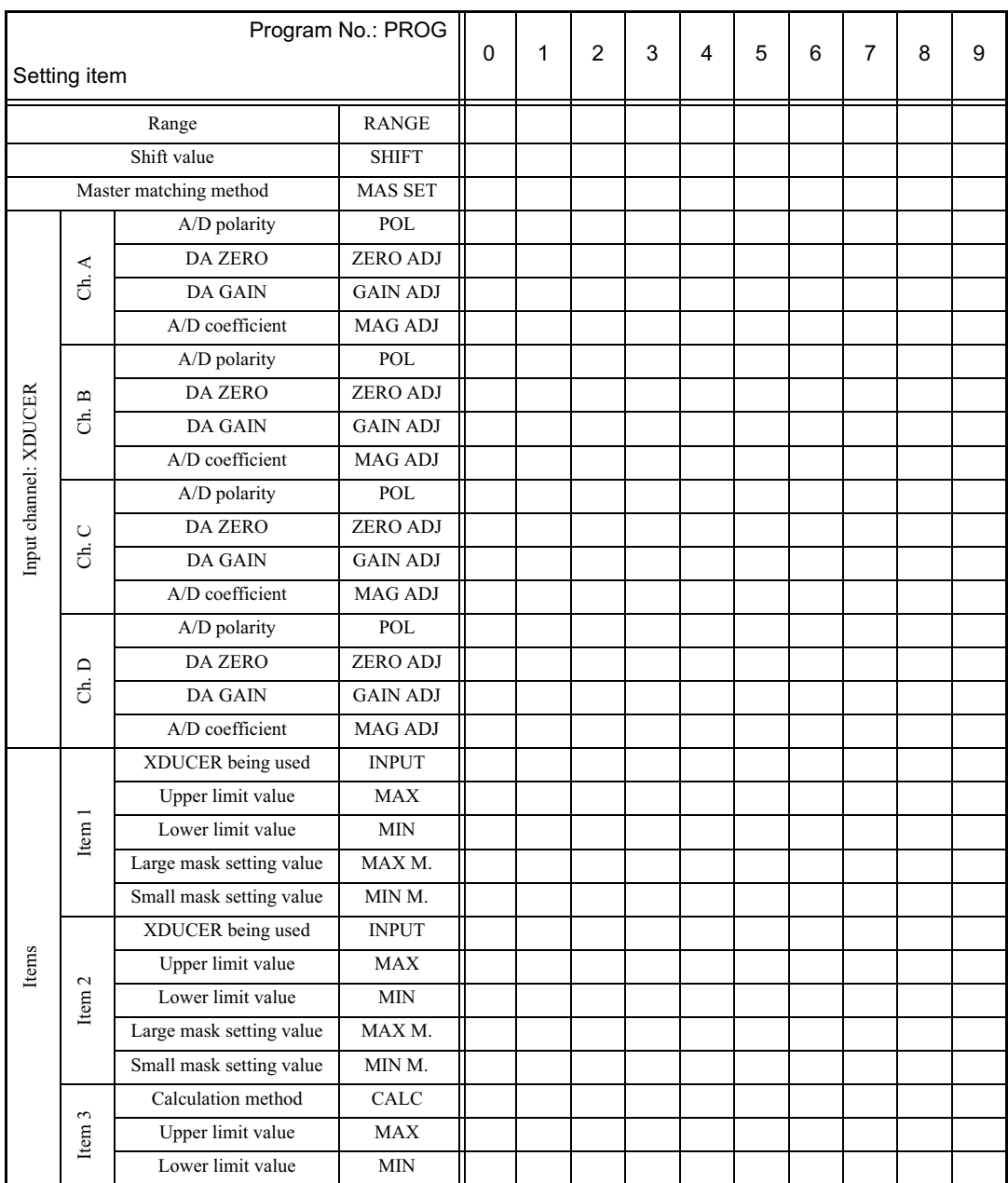

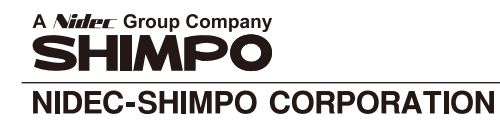

:1 Terada Kotari, Nagaokakyo-city, Kyoto, 617–0833<br> Japan Phone: 81–75–958–3608 FAX: 81–75–958–3647